## **Taking a quiz**

Some of our courses have quizzes – sometimes multiple choice and sometimes short essay questions. Your instructor will tell you whether you can use a Bible, books and/or notes. The icon for a quiz looks like a sheet of paper with a big check mark on it. If we click on the title of the quiz, here's what we'll see:

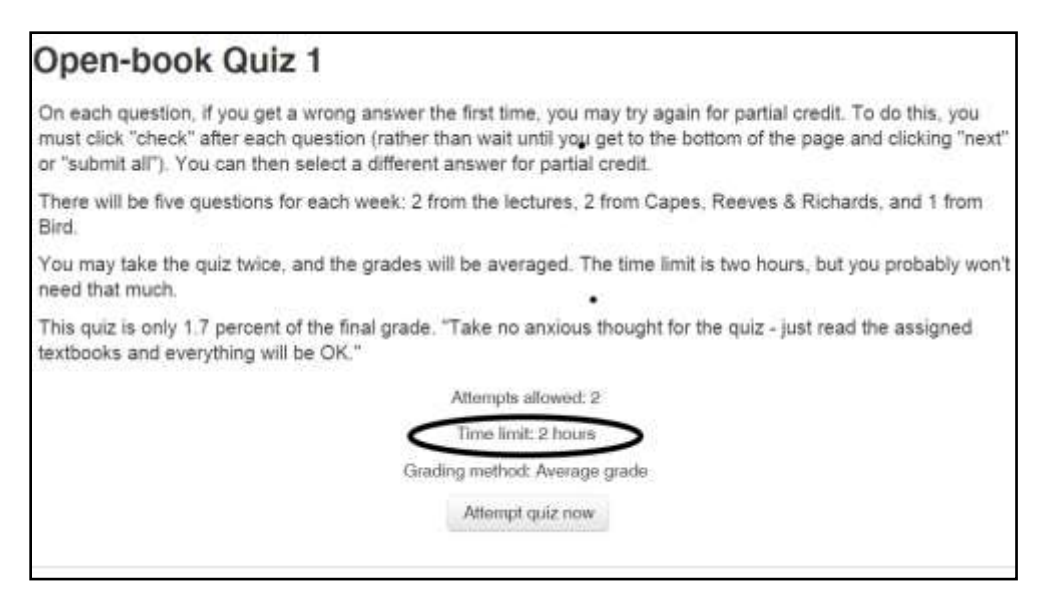

This introductory page gives instructions about the quiz, and some of the parameters involved, such as how much time you are allowed to take, whether you can take the quiz over again, and if so, how the grade is calculated. You can view this page ahead of time, without actually starting the quiz.

When you click on "Attempt quiz now," you will get a confirmation page to make sure you want to proceed:

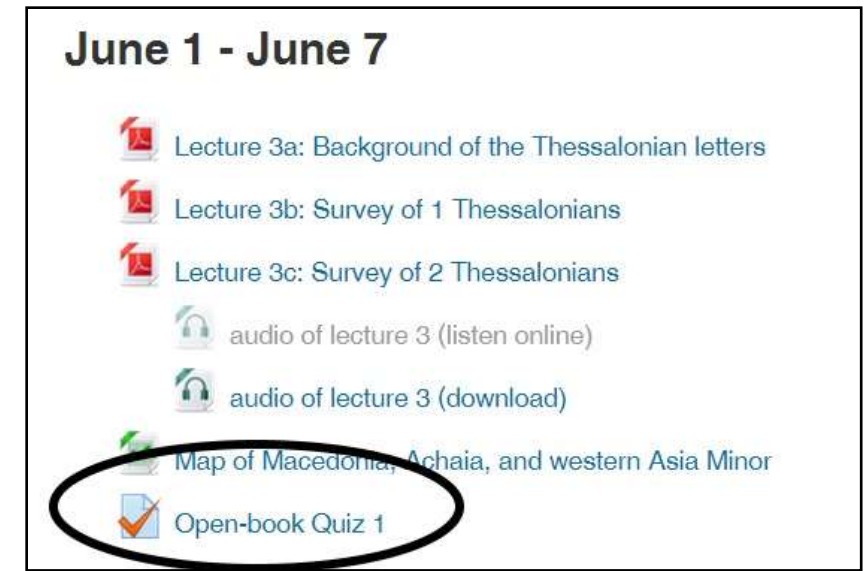

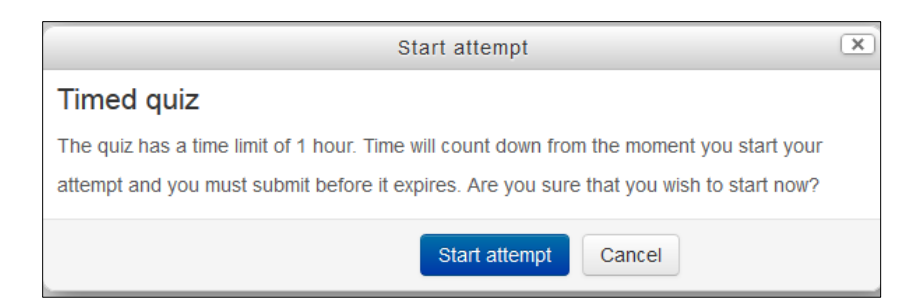

After you click "Start attempt," you will see the quiz itself:

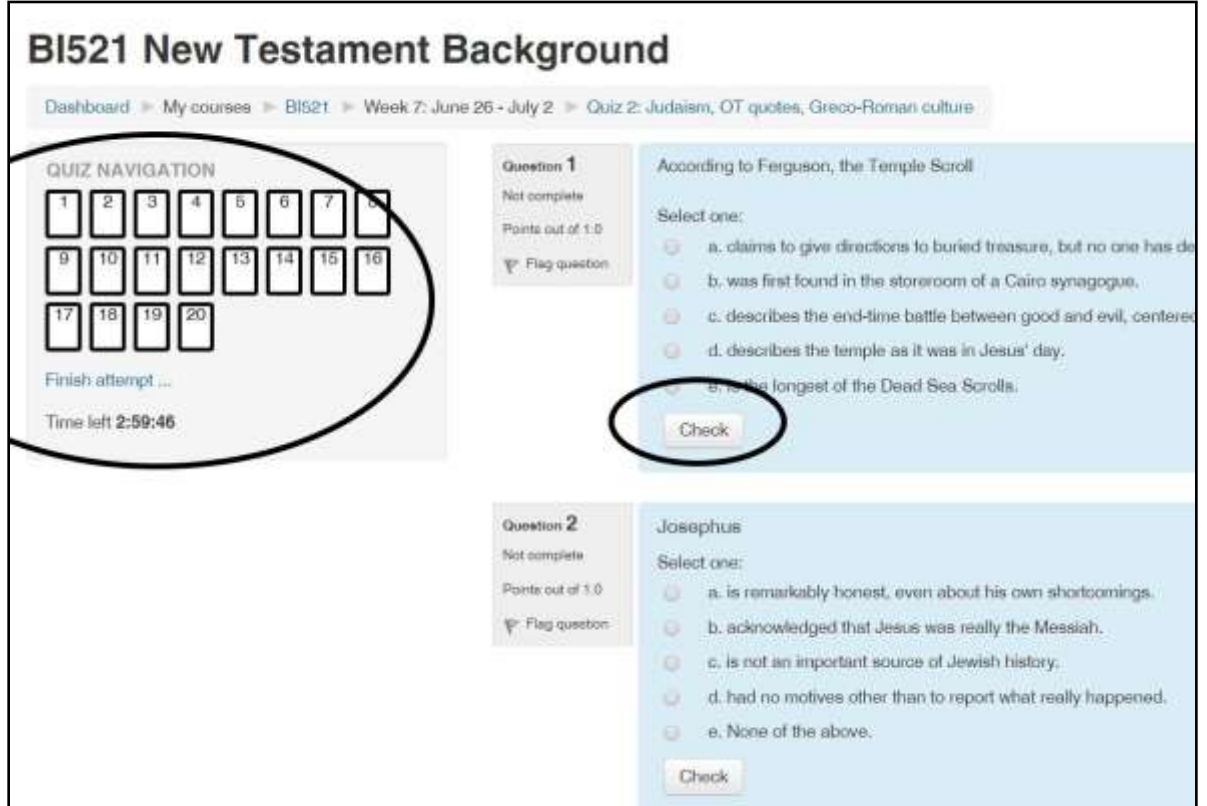

In the upper left corner of the quiz is a navigation panel. This shows at a glance how many questions are in the quiz. The black boxes show which questions are on the page you are on. Unless the instructor has disabled this feature, you can jump back and forth to any question by clicking on its number.

The navigation panel also shows you how much time you have left to take the quiz.

On a multiple-choice quiz, click in the small circle to the left of the correct answer. If you are not sure and would like to come back to the question later, then click on "Flag question."

To submit each question and to find out how you did, click "Check." (If "Check" does not appear, your quiz does not allow it.) Depending on how the instructor has set up the quiz, you may be able to try again for partial credit if you selected the wrong answer on the first attempt.

At the end of each page, click "Next." When you are all done, you'll see a summary. It will let you know if any questions have been flagged:

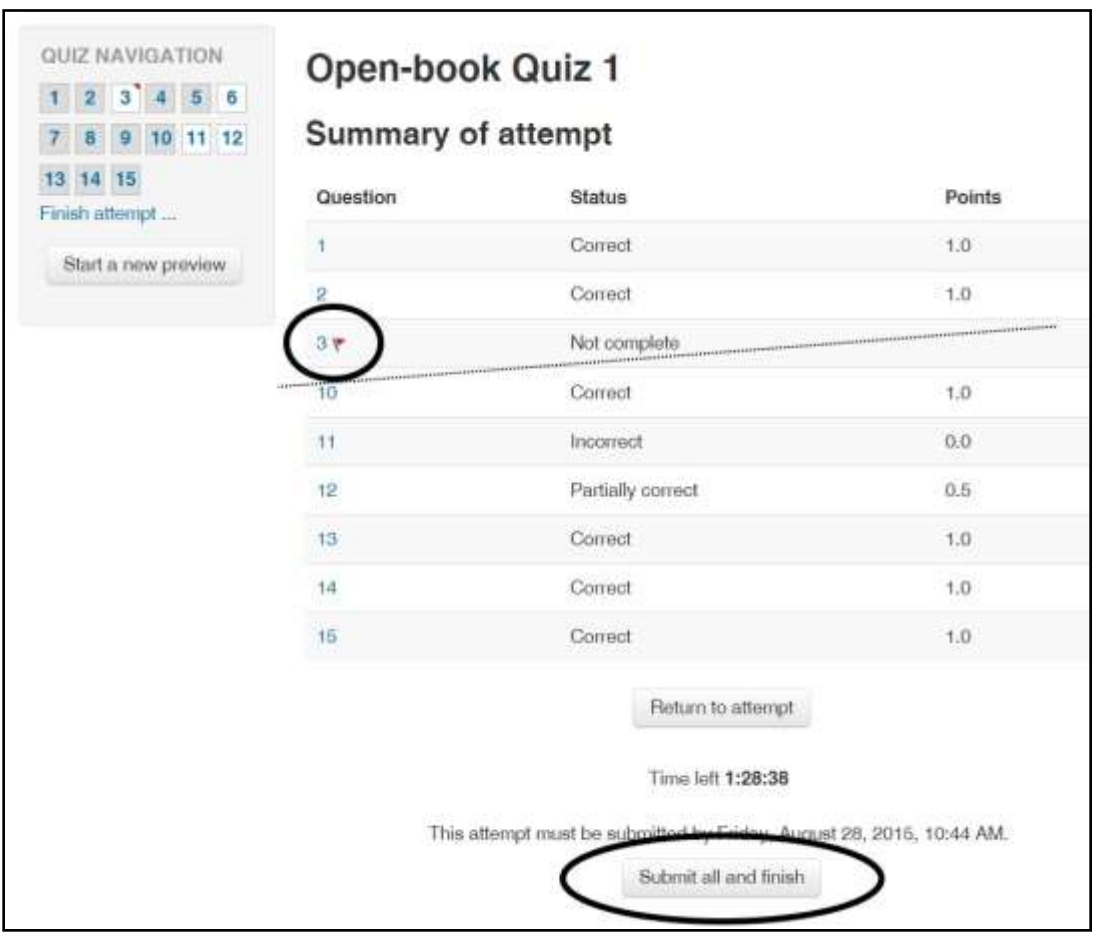

At the bottom of the page, if you are done, click "Submit all and finish." You will have to confirm this on a small pop-up window. Then you will see the graded results:

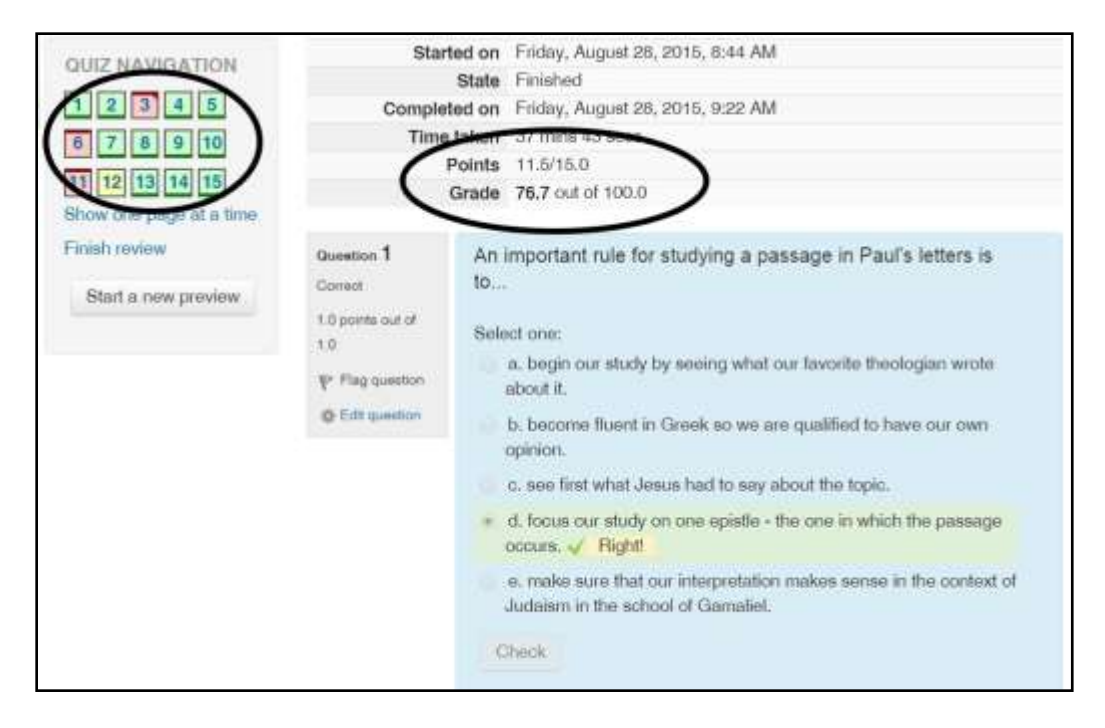

This page tells you how many questions you got right, and your overall score. Pink background designates incorrect answers, and the correct answers are shown (if the instructor allows this) in highlighted rectangles. The website is able to grade multiple choice and true-false answers, but essay questions have to be graded by the instructor. That may take up to a week after the due date.